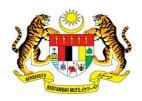

### KEMENTERIAN KEWANGAN MALAYSIA

## **USER MANUAL**

# MALAYSIAN GOVERNMENT TAX MANAGEMENT AND INFORMATION SYSTEM (MYCUKAI)

TREASURY AUTHENTICATION SYSTEM (TERAS)

**ACCOUNT ACTIVATION GUIDE** 

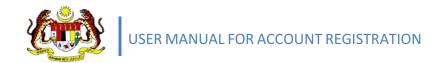

## **CONTENTS**

| 2.1 | Register Account           | . 2 |
|-----|----------------------------|-----|
| 2.0 | MyCukai Account Activation | 2   |
| 1.0 | INTRODUCTION               | 1   |

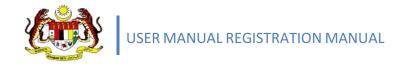

# 1.0 INTRODUCTION

The Treasury Authentication System (TERAS) provides a user authentication platform through the following methods

#### a) Password

Validation requests based on usernames and associated passwords are considered to be only known to a particular user.

# 2.0 MYCUKAI ACCOUNT ACTIVATION

#### 2.1 ACTIVATION ACCOUNT

- 1. User must check their email inbox to activate MyCukai account, please click on the link below. You will be directed to MyCukai portal.
- 2. Click on hyperlink Klik Pautan.

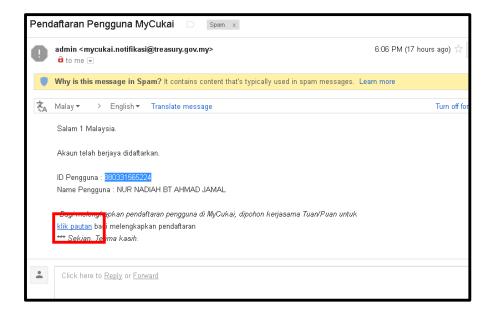

- 3. Enter the following information to complete the registration for password activation;
  - i. MyKad number
  - ii. Password
  - iii. Last 4 digits of MyKad number
  - iv. Date of birth
  - v. City
  - vi. Verification code

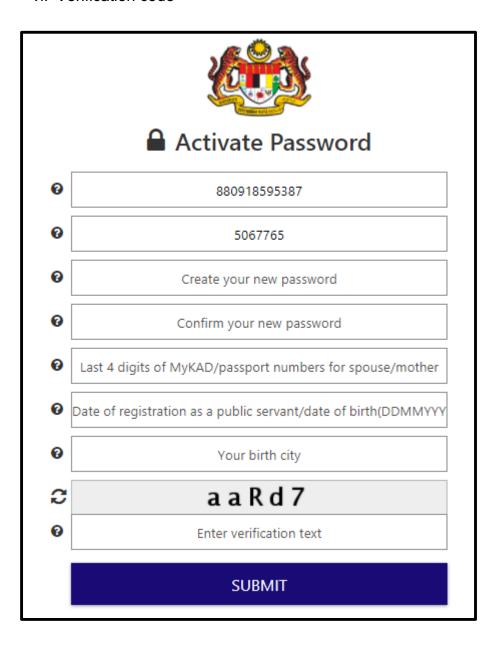

4. Click **Submit** after all the information entered.

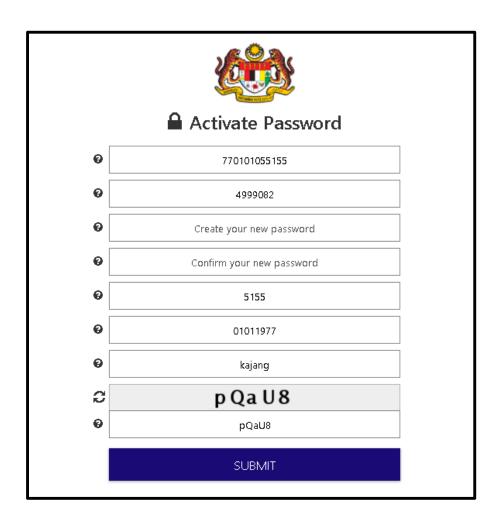

5. Password is activated. Click continue to continue registration process.

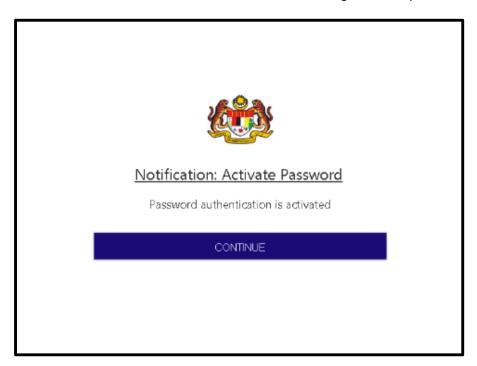

6. Enter user ID (MyKad number / Email). Click Next.

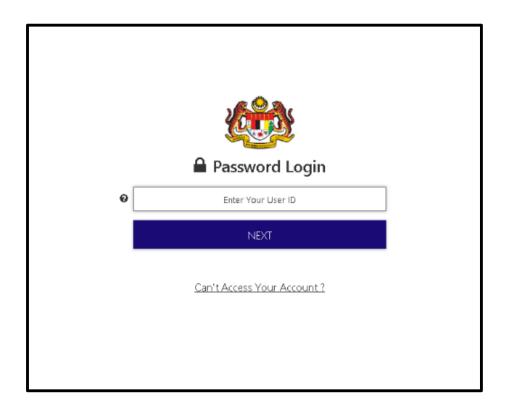

7. Enter Password. Then, Click Login.

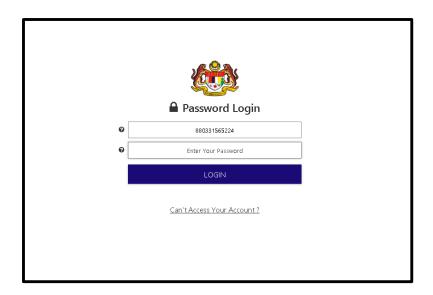

8. Registration is activated.

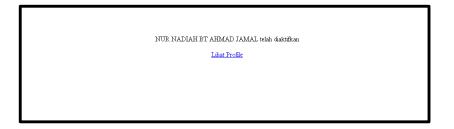